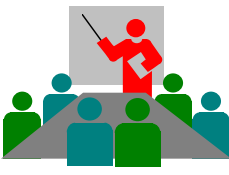

How to set Windows **Legin / Lock screen ...** 

Windows Login / Lock screen installation Copyright © 2019 DolphinsDesign.ch - Support@DolphinsDesign.ch page 1 of 1

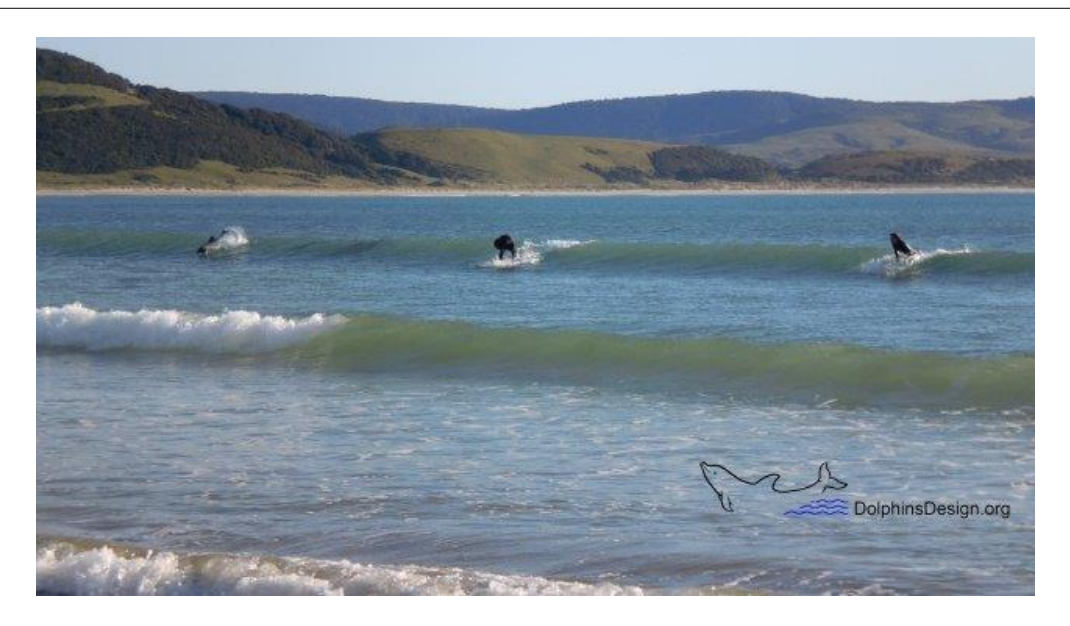

- Store the DolphinsDesign.org lock screen image on your computer (e.g. in the folder C:\OPAL\DolphinsDesign\_LoginLockScreen\_SurfingDolphin.jpg).
- 1. Open the Windows Start menu and click "Settings"

In the "Windows Settings" type "Lock screen" in the search field and select "Lock screen settings".

... or ...

In the "Windows Settings" select "Accounts" ...

in the "Accounts" menu select "Sign-in options" ...

in the "Sign-in options" scroll down to "Related settings" ...

under "Related settings" select "Lock screen" ...

- 2. In the "Lock screen settings" click the button "Browse" and select the image (e.g. C:\OPAL\DolphinsDesign\_LoginLockScreen\_SurfingDolphin.jpg) for your new lock screen image.
- **3.** Close the Windows Settings, restart your computer and enjoy your new login / lock screen.